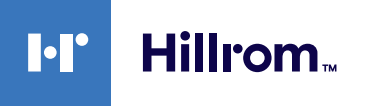

**Pour commencer, rendez-vous sur** [hillrom.com/getstarted](http://hillrom.com/getstarted) **Vous obtiendrez davantage d'informations sur l'utilisation et** 

**l'entretien de votre produit. >>**

# **Welch Allyn®**

**Appareil de dépistage des troubles de la vue Spot®** Guide de référence rapide

**Activer l'appareil de dépistage des troubles de la vue** Pour activer l'appareil de dépistage des troubles de la vue, appuyez brièvement sur le bouton d'alimentation  $\bigcap$  situé à côté du connecteur d'alimentation secteur. Le processus de démarrage dure environ 30 secondes, puis l'appareil affiche l'écran d'accueil.

# **Charger l'appareil de dépistage des troubles de la vue**

**Remarque** l'appareil doit être chargé pendant **4 heures** avant utilisation.

- 1. Connectez le cordon CC à la source d'alimentation/ au chargeur fournis.
- 2. Localisez le connecteur d'alimentation CC sur l'appareil de dépistage des troubles de la vue et connectez la source d'alimentation/ le chargeur. Le connecteur d'alimentation CC s'insère facilement dans l'appareil de dépistage des troubles de la vue.

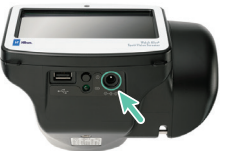

**ATTENTION** N'exercez aucune force excessive lors de la connexion du chargeur. Vous risqueriez d'endommager l'appareil et d'entraîner l'annulation de la garantie.

3. Branchez le cordon d'alimentation CC sur une prise murale et mettez l'appareil de dépistage des troubles de la vue sous tension pour le charger.

# **Commandes, fenêtre d'affichage et connexions**

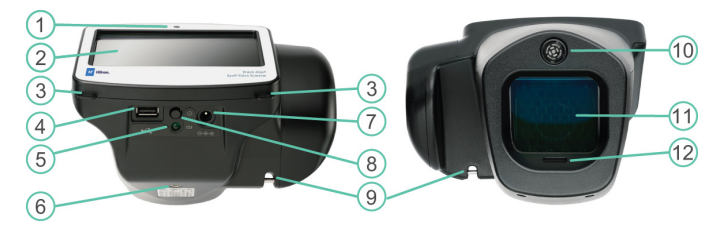

- 1. Capteur de lumière ambiante
- 2. Écran LCD
- 3. Support de sangle pour le cou
- 4. Port USB
- 5. Témoin LED vert indiquant que le chargement de la batterie est en cours (clignotant) ou terminé (fixe)
- 6. Support de trépied
- 7. Connecteur
- d'alimentation secteur
- 8. Bouton d'alimentation
- 9. Support de sangle pour le poignet
- 10. Télémètre
- 11. Verre avant
- 12. Haut-parleur
- **Vidéos de démonstration**
- **Mode d'emploi**
- **Entretien et assistance**
- **Enregistrement de la garantie**

# **Écran d'accueil**

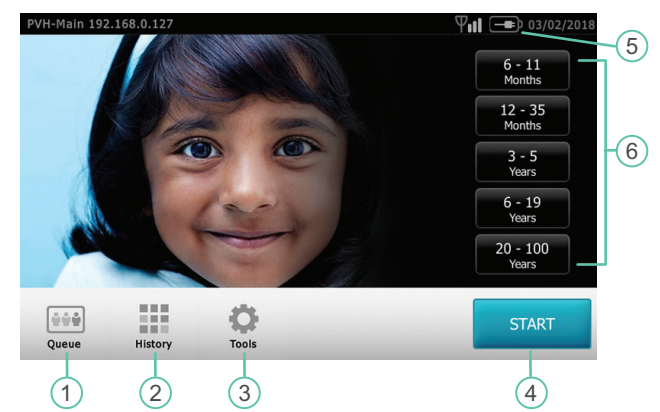

- 1. **File d'attente** Afficher, sélectionner ou rechercher des patients en attente à partir d'une liste pour commencer le processus de dépistage.
- 2. **Historique** Afficher les patients déjà examinés (enregistrements terminés).
- 3. **Outils** Une variété d'options pour personnaliser l'appareil de dépistage des troubles de la vue.
- 4. Le bouton **Démarrer** vous permet de
	- Saisir des informations relatives au patient, comme l'ID, le prénom et le nom, le sexe et la date de naissance (DDN)/l'âge (obligatoire).
	- Rechercher des patients en file d'attente (correspondance exacte sur l'écran ID).
	- Démarrer le processus de dépistage (binoculaire et monoculaire disponibles).
	- Examiner et imprimer les résultats du dépistage.
- 5. **État de la batterie –**
	- Batterie en cours de charge
	- État de charge de la batterie
- 6. **Tranche d'âge –** Vous permet de commencer le dépistage sans aucune information sur le patient à l'exception de l'âge. Vous pouvez ajouter des informations sur le patient après le dépistage.

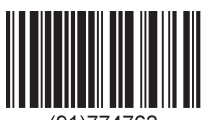

hillrom.com • REF 774762, 80029451 Ver. B • Revision date: 2021-12 • © 2021 Welch Allyn, Inc. All rights reserved.

#### **Se connecter à un réseau sans fil**

- **Remarque** votre administrateur système peut vous fournir les informations sensibles à la casse nécessaires pour accéder au réseau.
- 1. Appuyez sur **Outils**, puis sur Réseau VIII.
- 2. Pour connecter un appareil au réseau, ajoutez le nom du réseau, le type de sécurité et le mot de passe.
- 3. Appuyez sur **OK** pour enregistrer vos modifications et revenir à l'écran précédent.
- 4. Pour vérifier l'état de la connexion réseau, reportez-vous à la barre d'état en haut de l'écran.

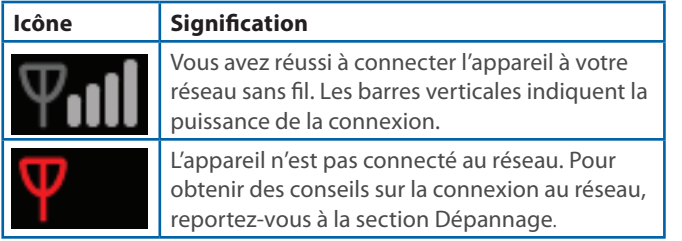

5. Pour revenir au menu Outils, appuyez sur la croix (**X**) dans le coin supérieur gauche de l'écran.

#### **Se connecter à une imprimante**

- **Remarque** vous pouvez connecter l'appareil à une imprimante USB ou vous pouvez ajouter une imprimante réseau sans fil.
- 1. Appuyez sur **Outils**, puis sur **Imprimante**. L'écran Imprimantes disponibles s'affiche.
- 2. Appuyez sur **Plus**. L'écran Ajouter une imprimante apparaît.
- 3. Si vous ne voyez pas l'imprimante que vous souhaitez ajouter, appuyez sur **Actualiser**. Si l'imprimante n'apparaît pas, consultez le mode d'emploi.
- 4. Sélectionnez l'imprimante à ajouter, puis appuyez sur **Enregistrer**.
- 5. Pour vérifier que l'imprimante est correctement installée, sélectionnez l'imprimante sur l'écran Imprimantes disponibles. Ensuite, appuyez sur **Imprimer une page de test**.
- 6. Pour revenir au menu Outils, appuyez sur la croix (**X**) dans le coin supérieur gauche de l'écran.

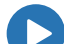

Si vous avez des difficultés à vous connecter à un réseau ou à l'imprimante, reportez-vous au mode d'emploi, aux vidéos de démonstration ainsi qu'aux autres documents mis à votre disposition sur [hillrom.com/getstarted](http://hillrom.com/getstarted).

# **Procéder au dépistage d'un patient**

- 1. Si possible, tamisez les lumières.
- 2. Appuyez sur  $\bigcup$  pour activer l'appareil de dépistage des troubles de la vue. L'écran d'accueil s'affiche.
- 3. Demandez au patient de fermer les yeux pendant 10 à 15 secondes afin de favoriser la dilatation.
- 4. Appuyez sur **START** et saisissez les informations concernant le patient. La date de naissance ou l'âge est requis. Entrez la date de naissance (ou l'âge) dans un format valide, comme indiqué
	- 8 mois
	- 10 ans
	- $24/05/1963$
- 5. Préparez-vous au dépistage du patient
	- Positionnez-vous à environ 1 mètre (3 pieds) du patient.
	- Tenez l'appareil de dépistage des troubles de la vue de manière à ce que l'avant se trouve au même niveau que l'œil du patient.
	- Stabilisez l'appareil de dépistage des troubles de la vue.

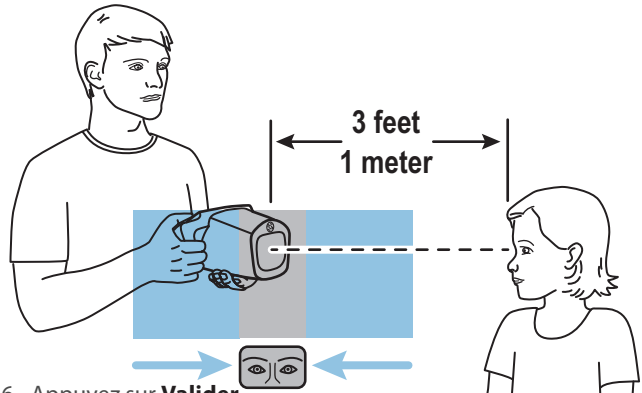

6. Appuyez sur **Valider**.

Le dépistage commence immédiatement. L'appareil de dépistage des troubles de la vue émet un son s'apparentant à un chant d'oiseaux. Ce son est destiné à attirer l'attention du patient sur l'appareil.

L'écran Résultats patient s'affiche à la fin du processus de dépistage. Les examens terminés sont automatiquement enregistrés. Un fichier PDF comportant les résultats d'examen est généré. La section Dépannage du mode d'emploi présente des suggestions supplémentaires pour garantir la réussite du dépistage.

# **Comprendre les résultats**

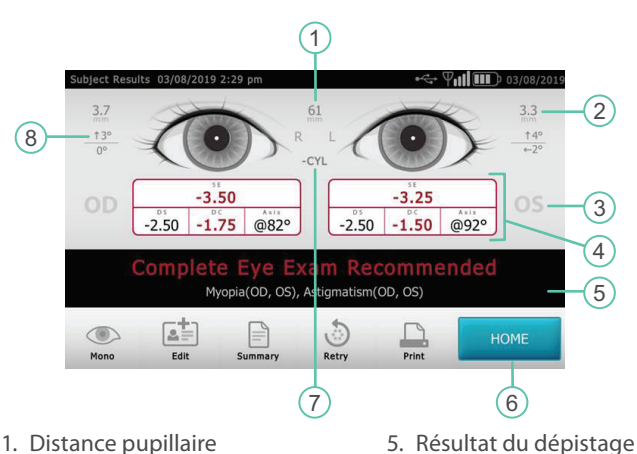

- 1. Distance pupillaire 2. Indicateur du diamètre de la pupille
- 6. Accueil
- 3. Œil droit (OD), œil gauche (OS)
- 4. Réfraction complète
	- SE Équivalence sphérique DS - Sphère DC - Cylindre Axis - Axes
- 7. Notation du cylindre
- 8. Témoin d'alignement Degré Horizontal Vertical

Les résultats hors plage sont indiqués en rouge.

Pour plus d'informations sur le dépistage d'un patient ou sur la compréhension des résultats, reportez-vous au mode d'emploi, aux vidéos de démonstration ainsi qu'aux autres documents mis à votre disposition sur [hillrom.com/getstarted.](http://hillrom.com/getstarted)

### **Exporter les résultats du dépistage vers un ordinateur**

Lors de l'exportation, tous les résultats de dépistage disponibles sur l'appareil de dépistage des troubles de la vue sont exportés avec le modèle.

Si vous sélectionnez Exclure les données personnelles, l'appareil de dépistage des troubles de la vue exporte uniquement les fichiers CSV avec le nom et la date de naissance (l'âge) de tous les patients supprimés. **Pour exporter des résultats de dépistage individuels, ne sélectionnez pas Exclure les données personnelles.**

- 1. Insérez une clé USB 2.0 dans l'appareil de dépistage des troubles de la vue.
- 2. Appuyez sur **Outils**  $\bullet$  > Importer/ **Exporter > Exporter.**

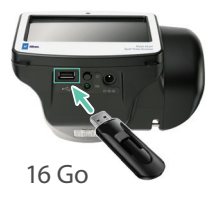

#### 3. Insérez la clé USB dans un ordinateur.

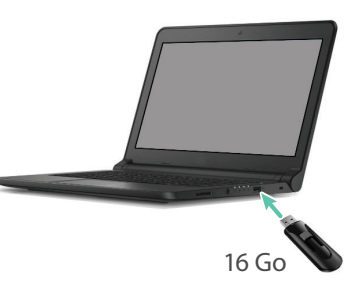

4. Localisez les résultats de dépistage dans le sous-dossier de fichiers PDF.

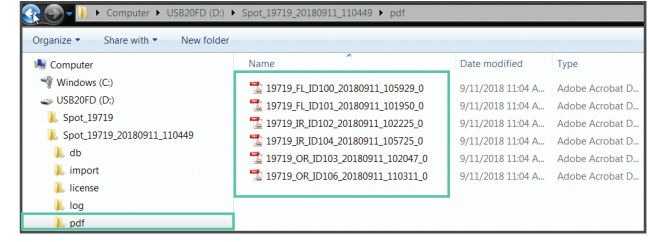

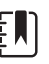

**Remarque** le sous-dossier de fichiers PDF n'apparaît qu'une fois que vous avez exporté des résultats de dépistage vers l'ordinateur. Le logiciel Adobe® Reader® est requis pour la lecture des fichiers PDF.

# **Créer une liste de patients**

Une liste de patients facilite la conduite de dépistages de masse. Si vous avez préalablement dressé une liste de patients, vous pouvez procéder au dépistage de plusieurs individus rapidement sans avoir à vous interrompre pour ajouter des informations.

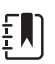

**Remarque** si des résultats de dépistage sont présents sur l'appareil de dépistage des troubles de la vue avant la création d'une liste de patients, les informations sur les patients sont exportées vers la clé USB lors de l'exportation des résultats. Vous pouvez exporter les informations sur les patients séparément, puis supprimer l'historique de l'appareil de dépistage des troubles de la vue. Pour créer une liste de patients, ne sélectionnez pas Exclure les données personnelles.

#### **Pour créer une liste de patients**

- Exportez le modèle de l'appareil de dépistage des troubles de la vue vers un ordinateur.
- Mettez à jour le modèle avec les informations concernant les patients.
- Réimportez le modèle mis à jour vers l'appareil de dépistage des troubles de la vue.

La tâche ci-dessous décrit chaque étape en détail.

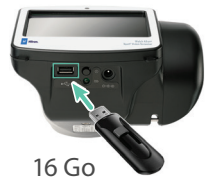

- 1. Insérez une clé USB 2.0 dans l'appareil de dépistage des troubles de la vue
- 2. Appuyez sur **Outils > Importer/Exporter > Exporter.**

**Remarque** ne sélectionnez pas Exclure les données personnelles.

3. Insérez la clé USB dans un ordinateur.

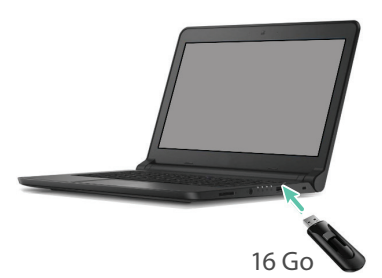

4. Ouvrez le dossier présentant l'horodatage le plus récent, comme illustré dans l'exemple ci-dessous:

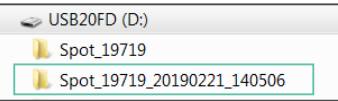

5. Dans le sous-dossier db, ouvrez le fichier SpotSubjects.csv.

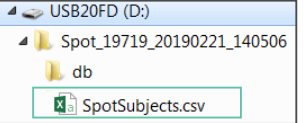

6. Remplissez la liste de patients. La date de naissance ou l'âge est requis. Entrez les informations dans l'un des formats indiqués.

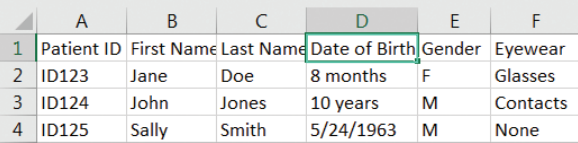

7. Utilisez **Enregistrer sous** pour enregistrer le fichier sur la clé USB à l'emplacement indiqué.

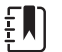

**Remarque** n'effectuez pas l'enregistrement dans le dossier d'origine.

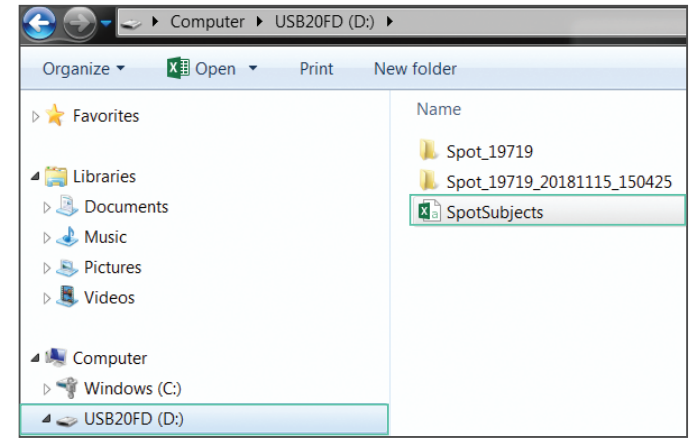

8. Insérez la clé USB dans l'appareil de dépistage des troubles de la vue.

9. Appuyez sur **Outils | Deter/Exporter > Importer.** 

10. Appuyez deux fois sur la croix (**X**) dans le coin supérieur gauche pour revenir à l'écran d'accueil.

sélectionnez le patient dont vous souhaitez

11. Appuyez sur File d'attente **fille** et

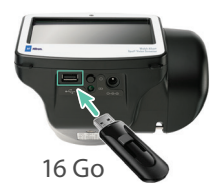

# **Dépannage**

#### **Redémarrage du système**

effectuer le dépistage.

Si vous perdez la connexion au réseau, essayez de redémarrer l'appareil.

- 1. Appuyez sur le bouton d'**alimentation** et maintenez-le enfoncé jusqu'à l'apparition d'un écran de confirmation.
- 2. Sélectionnez **Confirmer**.
- 3. Lorsque l'écran devient noir, patientez 30 secondes, puis appuyez de nouveau sur le bouton d'**alimentation**.
- 4. Vérifiez que le cordon d'alimentation est branché.

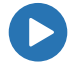

Pour plus d'informations sur le dépannage, consultez le mode d'emploi. Un mode d'emploi, des vidéos de démonstration ainsi que d'autres documents sont mis à votre disposition sur [hillrom.com/getstarted](http://hillrom.com/getstarted).

#### **Système figé**

Si l'appareil de dépistage des troubles de la vue se bloque et ne répond plus au toucher, réinitialisez le système.

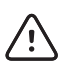

**ATTENTION** cette procédure peut entraîner des pertes de données (par exemple, la configuration de l'imprimante ou les informations concernant les patients).

- 1. Appuyez sur le bouton d'**alimentation**.
- 2. Si l'écran de mise hors tension s'affiche, appuyez sur **Confirmer** pour éteindre l'appareil.
- 3. Si l'écran de mise hors tension n'apparaît pas, appuyez sur le bouton d'**alimentation** et maintenez-le enfoncé.
- 4. Attendez une minute, puis redémarrez l'appareil.

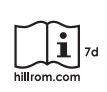

Ce guide de référence rapide est une version abrégée du mode d'emploi. Pour une  $\prod_{\text{7d}}$  liste complète des instructions, avertissements et précautions, consultez le mode d'emploi mis à votre disposition sur [hillrom.com/getstarted](http://hillrom.com/getstarted).

Ce produit peut contenir un logiciel dit « libre » ou à « code source ouvert » (FOSS). Welch Allyn utilise et prend en charge l'utilisation des FOSS. Nous considérons que les logiciels FOSS rendent nos produits plus solides et sûrs et offrent davantage de flexibilité à nos clients. Pour en savoir plus sur les logiciels FOSS susceptibles d'être utilisés dans ce produit, consultez notre site Web FOSS à l'adresse [hillrom.com/](http://hillrom.com/opensource) [opensource](http://hillrom.com/opensource). Si nécessaire, une copie du code source FOSS est disponible sur notre site Web FOSS

[hillrom.com/en-us/about-us/locations/](http://hillrom.com/en-us/about-us/locations/) Welch Allyn, Inc. est une filiale de Hill-Rom Holdings, Inc.

**Assistance technique Hillrom**

Pour plus d'informations sur les brevets, consultez le site [hillrom.com/patents](http://hillrom.com/patents).